# **UM10044**

**ISP1183 Low-Power USB Peripheral Controller PC Eval Kit** 

**Rev. 04 — 6 February 2007 User manual**

#### **Document information**

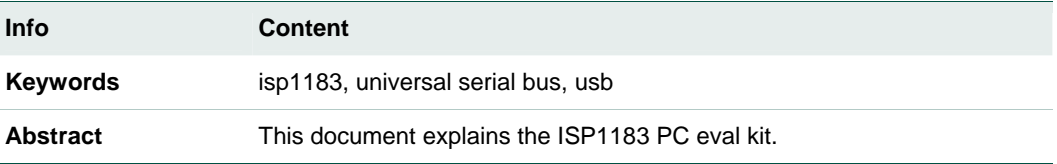

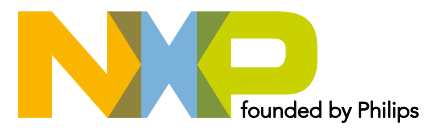

#### **Revision history**

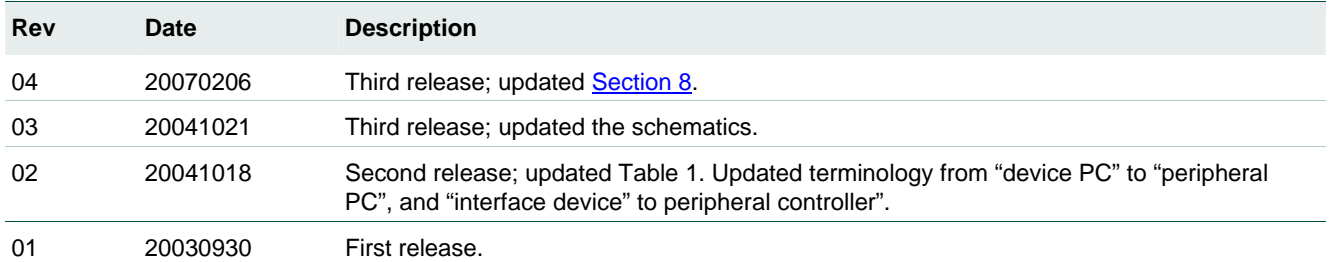

# **Contact information**

For additional information, please visit: **http://www.nxp.com**

For sales office addresses, please send an email to: **salesaddresses@nxp.com**

### <span id="page-2-1"></span>**1. Introduction**

The ISP1183 is a cost- and feature-optimized Universal Serial Bus (USB) peripheral. It is typically used in any microcontroller- or microprocessor-based system. The ISP1183 is a full-speed USB Peripheral Controller with up to 14 configurable endpoints. It has a fast general-purpose parallel interface to communicate with many types of microcontrollers or microprocessors.

The ISP1183 has 2462 bytes of internal First In, First Out (FIFO) memory, which is shared among enabled USB endpoints. The type and FIFO size of each endpoint can be individually configured, depending on the required packet size. For increased data throughput, isochronous and bulk endpoints are double-buffered.

To a microcontroller, the ISP1183 appears as a memory device with an 8-bit data bus and a 1-bit address bus. The ISP1183 only supports a nonmultiplexed address and data bus.

The ISP1183 PC evaluation (eval) kit uses two PCs as a complete USB development environment, a host PC with USB host capability and a peripheral PC running the ISP1183 firmware. The ISP1183 eval board is plugged in the peripheral PC as a USB peripheral.

With this set up, you can easily evaluate the features of the ISP1183, and develop firmware and product prototype, without being limited by the choice of a microcontroller. The firmware is written in C, that supports Borland Turbo C for x86.

[Fig 1](#page-2-0) shows the ISP1183 eval board.

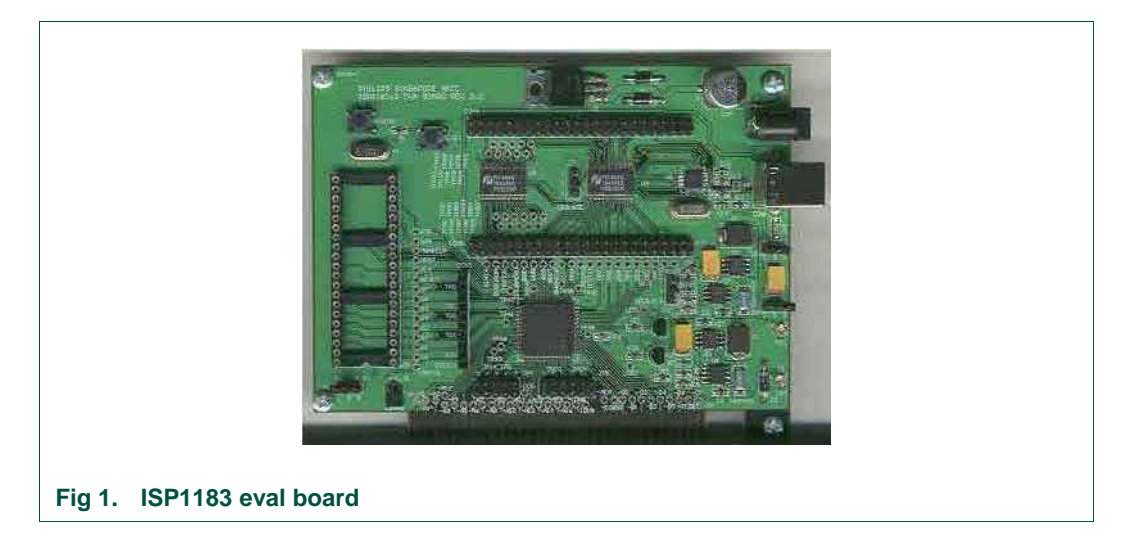

# <span id="page-2-0"></span>**2. System requirements**

**For the host PC**:

- PC with USB motherboard or add-on card.
- Microsoft Windows 98 and Windows 2000.

#### **For the peripheral PC**:

- PC with Microsoft DOS 6 x.
- ISP1183 eval board, as shown in [Fig 2](#page-3-0).

#### **For the firmware development**:

- x86 CPU platform: Borland Turbo C++ 3.0 or above.
- ISP1183 eval diskette.

<span id="page-3-1"></span>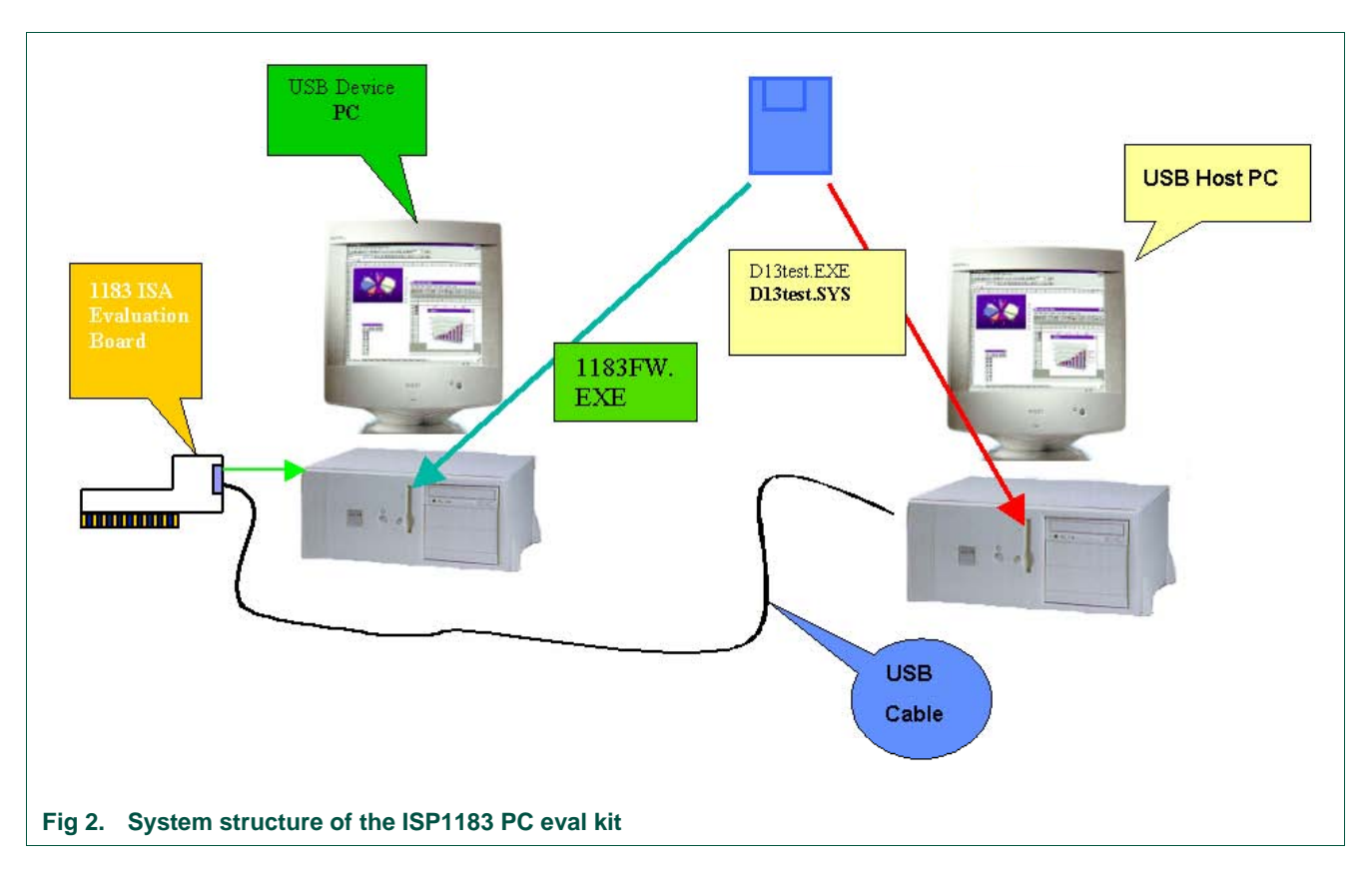

### <span id="page-3-0"></span>**3. Jumper settings on the ISP1183 eval board**

The ISP1183 eval board is plugged into the peripheral PC. It will occupy I/O and IRQ resources of the peripheral PC. To avoid possible conflicts in settings, remove all unnecessary cards from the peripheral PC. Sound cards and network cards may cause IRQ conflicts.

Jumper JP1 enables and disables the level-shift module.

#### **Table 1. JP1**

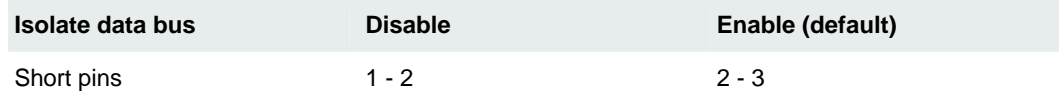

JP2 sets the I/O power supply of the eval board. Default setting is 1.8 V.

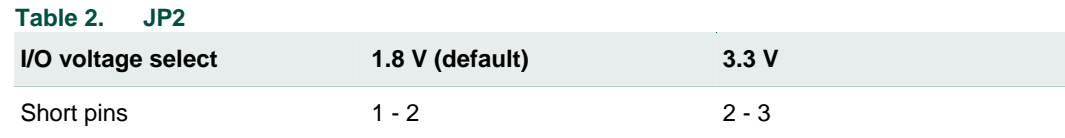

<span id="page-4-1"></span>JP4 sets the IRQ number for the ISP1183 eval board. Default setting is IRQ5 as shown in **Table 3**. Short Intx\_IRQ and pin 5.

<span id="page-4-0"></span>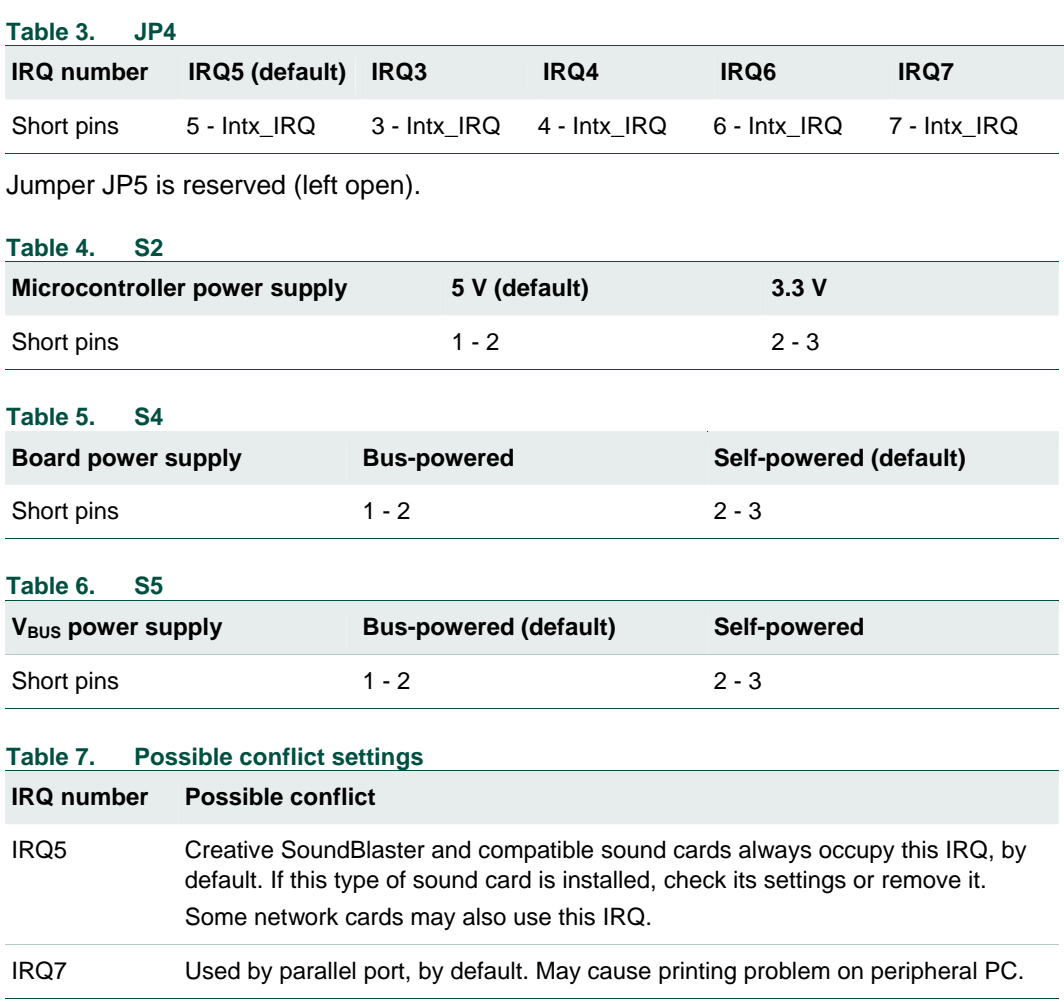

# **4. I/O mapping**

The ISP1183 eval board occupies eight I/O locations. The base address is 368h.

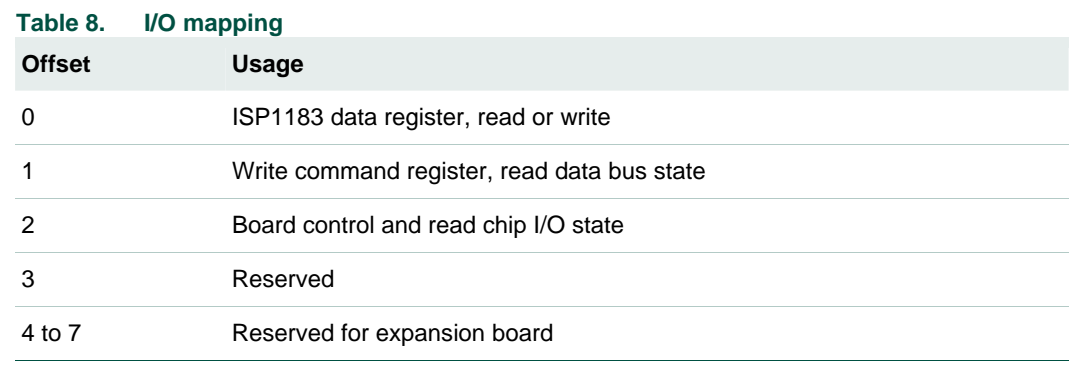

# <span id="page-5-1"></span>**5. Installing hardware, firmware, INF and driver**

The procedure to install hardware, firmware, INF and driver is as follows:

- 1. Switch off the peripheral PC.
- 2. Remove all unnecessary cards on the peripheral PC.
- 3. Plug the ISP1183 eval board in the ISA slot of the peripheral PC.
- 4. Switch on the peripheral PC.
- 5. On the peripheral PC, under the DOS mode, run firmware 1183FW.EXE.

If it is the first time that the eval board is connected to the host PC, the host OS Device Manager will prompt for the installation of INF and drivers.

6. Select the location of D13TEST.INF and D13TEST.SYS from the ISP1183 evaluation diskette and complete the installation procedure.

# **6. Using the host applet**

Test applet D13TEST.EXE exercises all the ISP1183 endpoints as shown in [Fig](#page-5-0) 3.

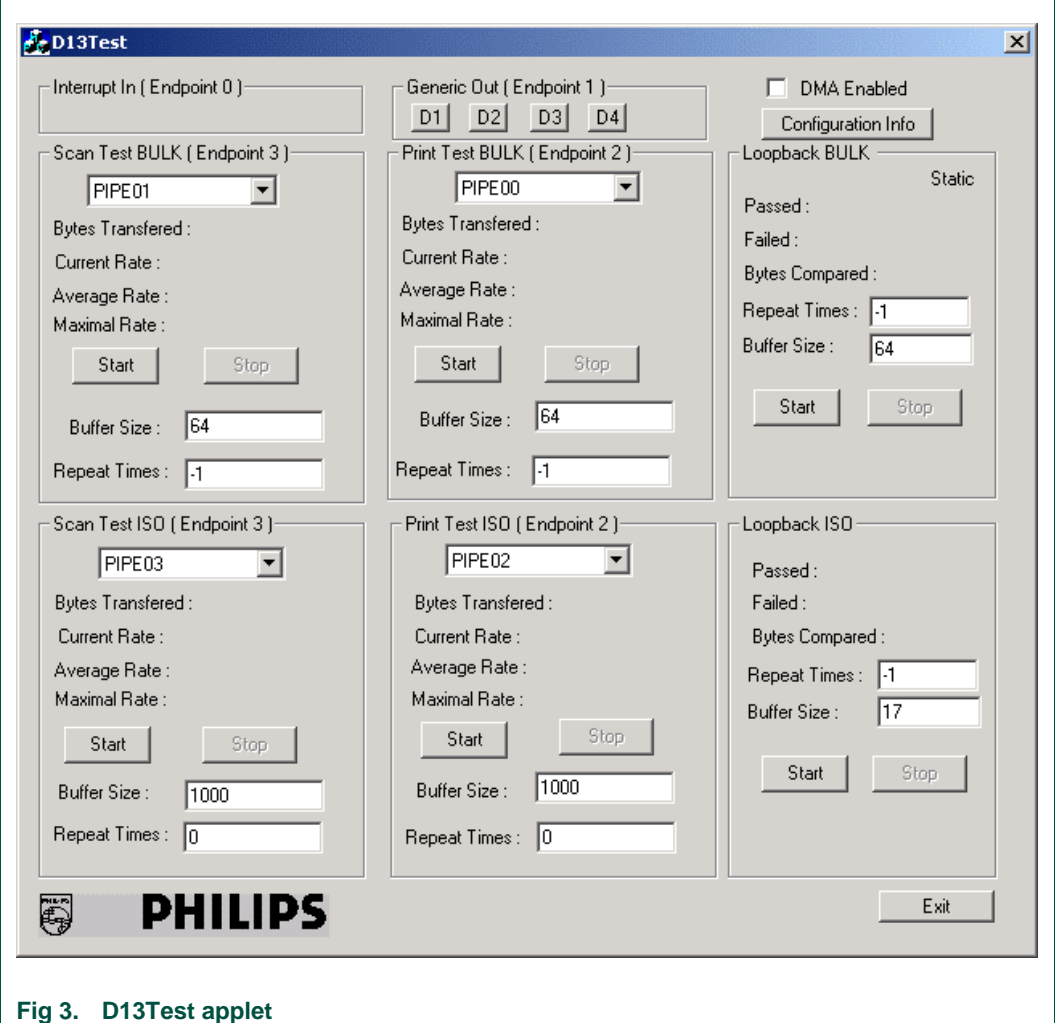

<span id="page-5-0"></span>[Table 9](#page-6-0) shows a description of endpoints operation on the ISP1183 eval board.

#### <span id="page-6-1"></span><span id="page-6-0"></span>**Table 9. Description of endpoints operation**

*The test applet and the ISP1183 eval board support three test modes: loopback, print and scan. The firmware uses I/O accesses on this endpoint.*

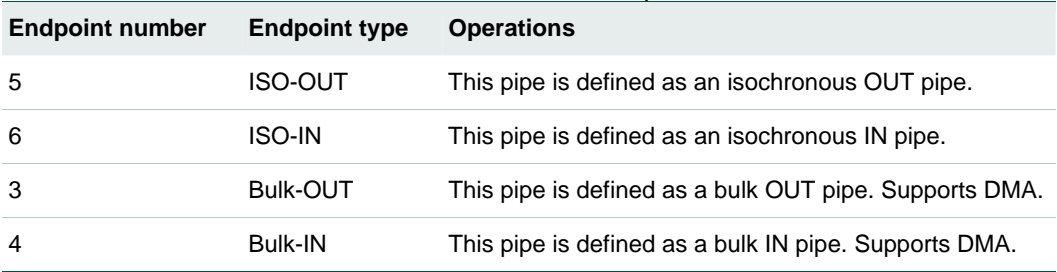

Three test modes:

- **Scan mode**: In this mode, the ISP1183 eval board acts like a scanner. It sends data packets to the host PC as fast as possible. Use this mode to evaluate the isochronous IN and bulk IN transfer rates.
- **Print mode**: In this mode, the ISP1183 eval board acts like a printer. It receives data packets from the host PC as fast as possible. Use this mode to evaluate the isochronous OUT and bulk OUT transfer rates.
- **Loopback mode**: In this mode, the ISP1183 eval board receives data packets on the isochronous OUT (or bulk OUT) endpoint and sends them back to the host PC on isochronous IN (or bulk IN) endpoint. Use this mode to test the data integrity of transfers.

The Buffer Size setting of the test applet is determined by firmware and hardware ability of the eval board. For ISA mode, the maximum size is limited to 64000 bytes for the bulk transfer and 256 bytes for the ISO transfer. For ISO scan mode, if you need to change the buffer size, print a buffer of the same data size first. By default, Buffer Size is set to 64000 when the test applet is launched. Change Buffer Size to 64 before starting the test.

Repeat Times for the loopback test controls the numbers of iterations of loopback, which is useful for debugging. By default, Repeat Times is set to 0 when the test applet is launched. To run the test infinite times, set Repeat Times to –1.

### **7. Testing control endpoints using standard USB compliance tool**

To test control endpoints using the standard USB compliance tool:

1. Run the USB compliance tool*.*

The USB Compliance Tool<sup>[1](#page-6-1)</sup> window appears, as in [Fig 4.](#page-7-0)

2. Connect a USB peripheral.

1. In this document, names of windows and dialog boxes are indicated in *italic*.

<span id="page-7-1"></span>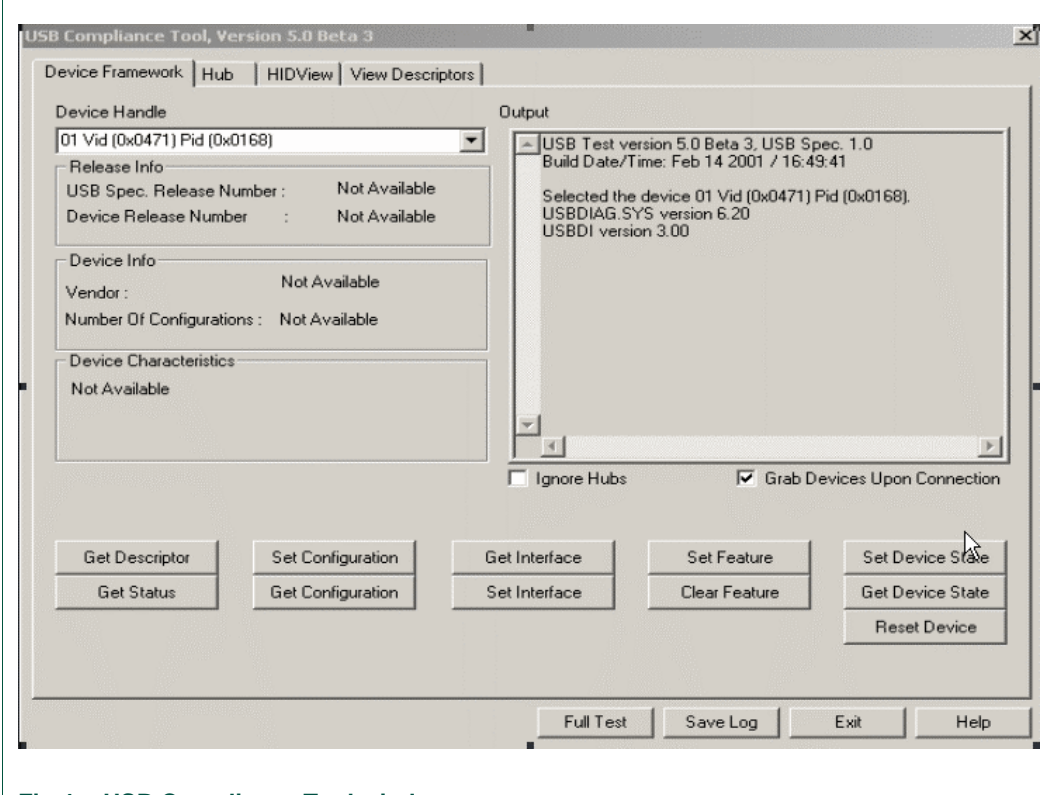

#### <span id="page-7-0"></span>**Fig 4. USB Compliance Tool window**

### 3. In the *USB Compliance Tool* window, click the **Full Test[2](#page-7-1)** button.

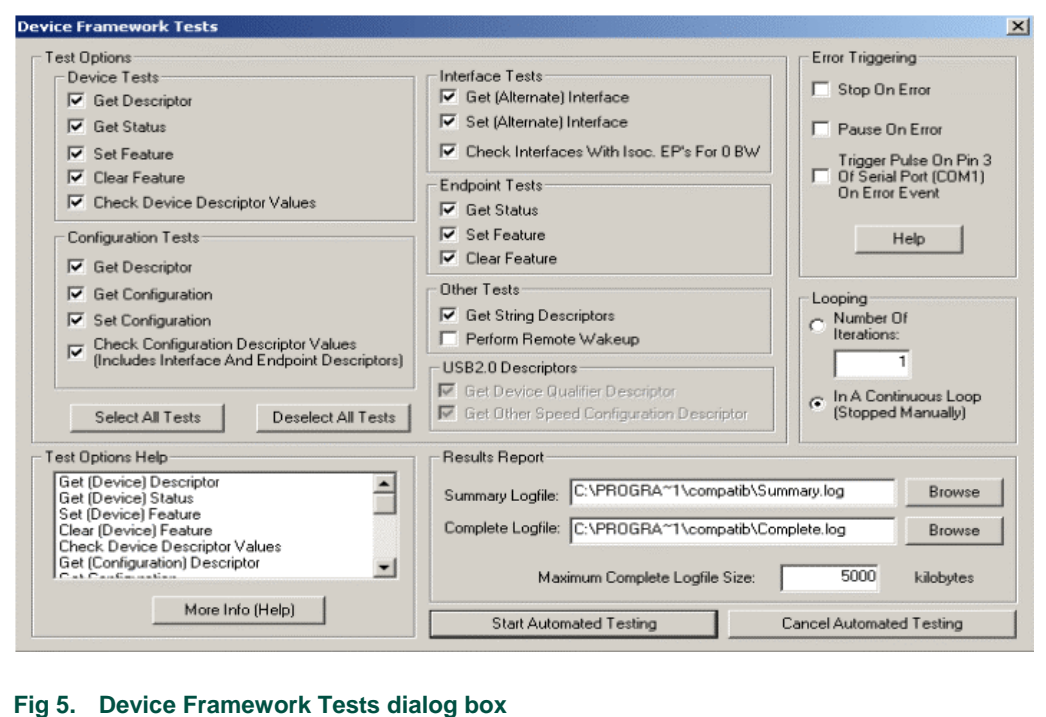

<span id="page-7-2"></span>2. In this document, items that you click or type are indicated in **bold**.

- 4. In dialog box *Device Framework Tests*, as seen in [Fig 5](#page-7-2), deselect **Perform Remote Wakeup** and select **In A Continuous Loop**.
- 5. Click the **Start Automated Testing** button.

The *Full Test Resu*lts dialog box appears, as seen in [Fig 6.](#page-8-0)

6. To stop the loop test, click **Stop Testing**.

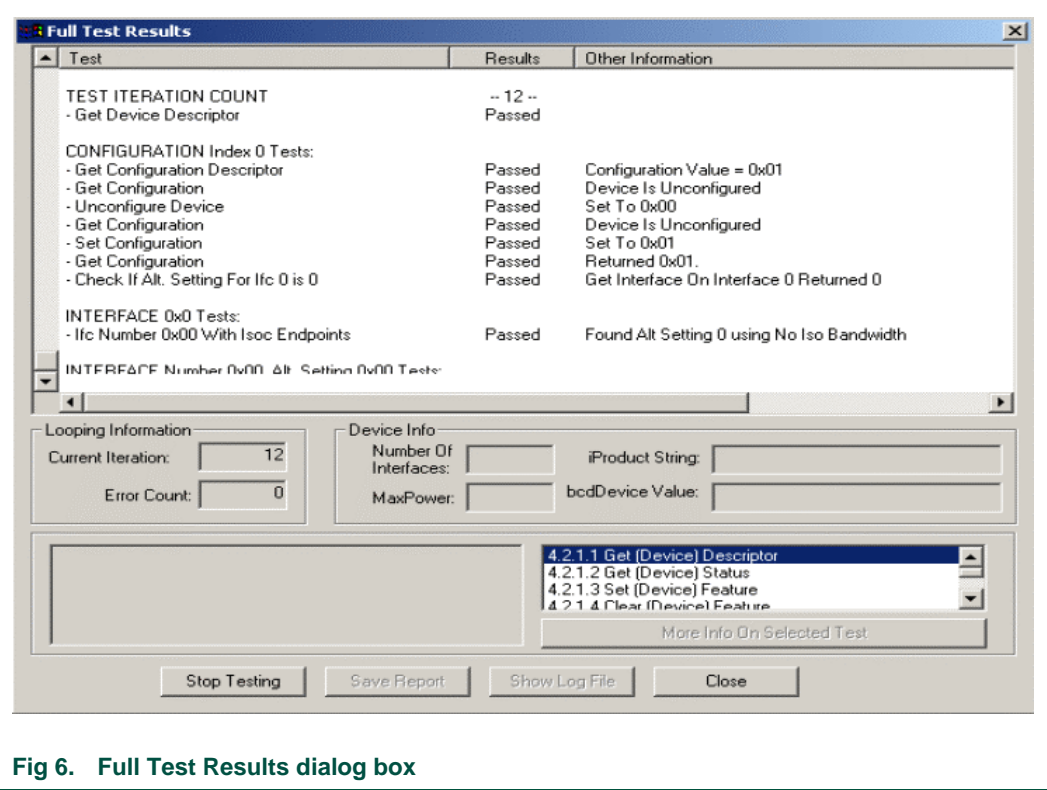

<span id="page-8-0"></span>The USBCV testing tool can be downloaded from the USB website. Check the website for the latest version of the tool.

# <span id="page-9-1"></span>**8. Schematics**

<span id="page-9-0"></span>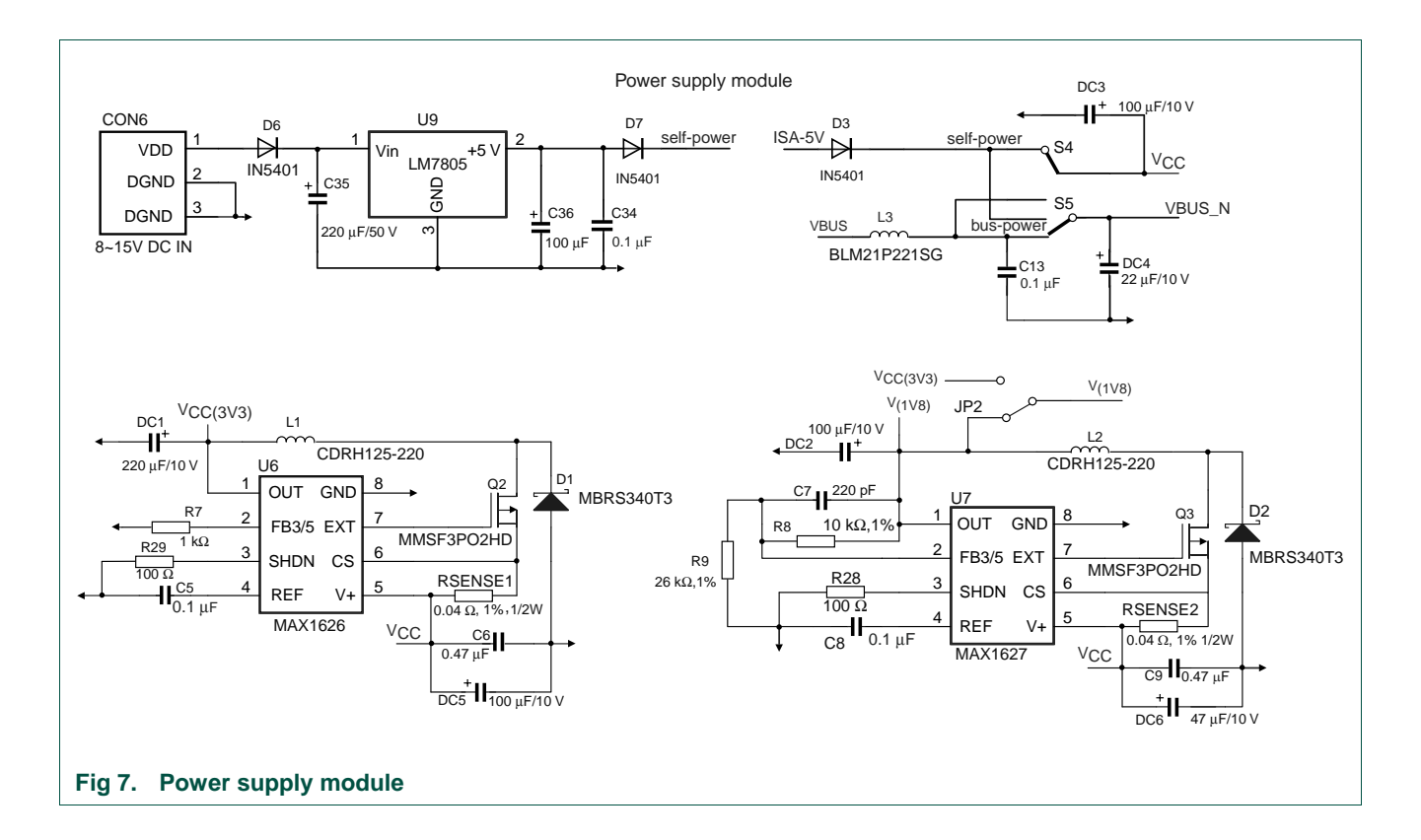

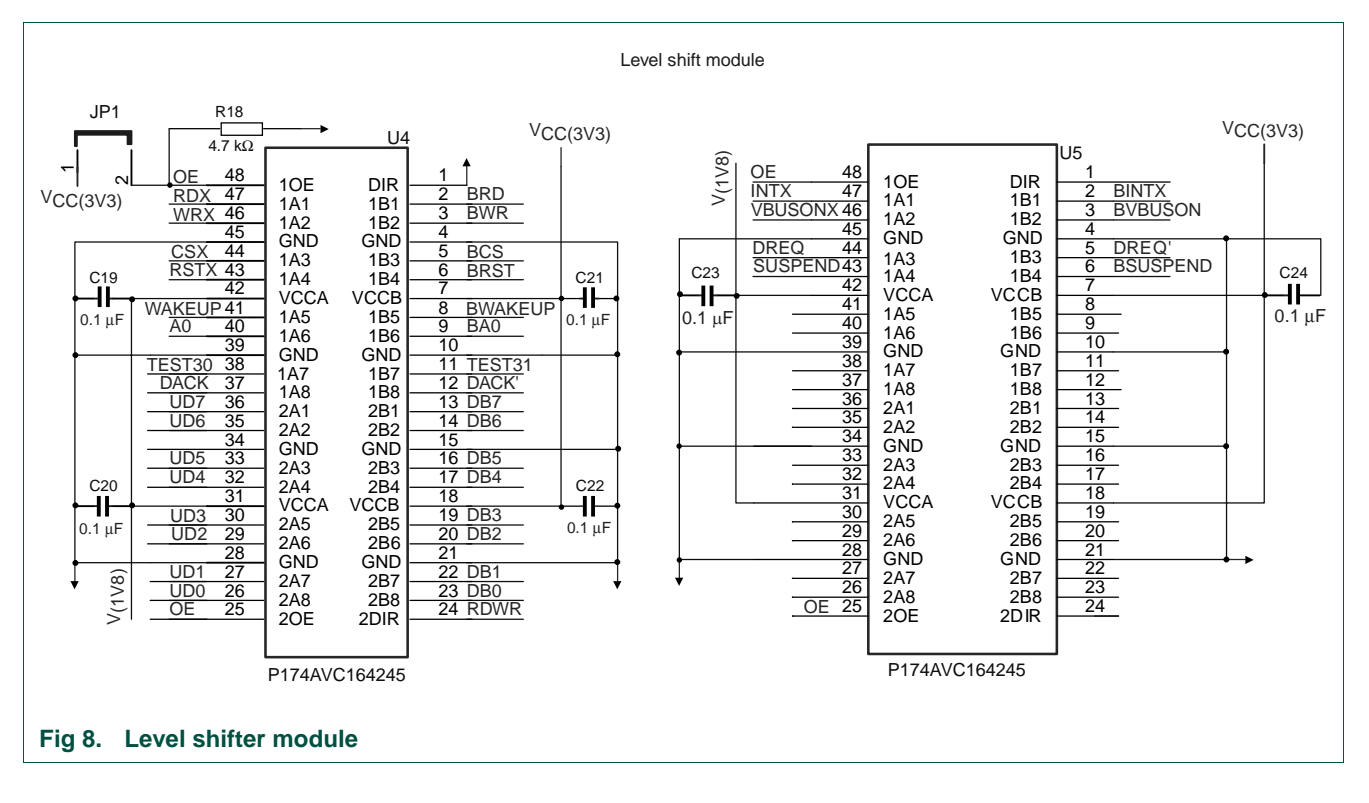

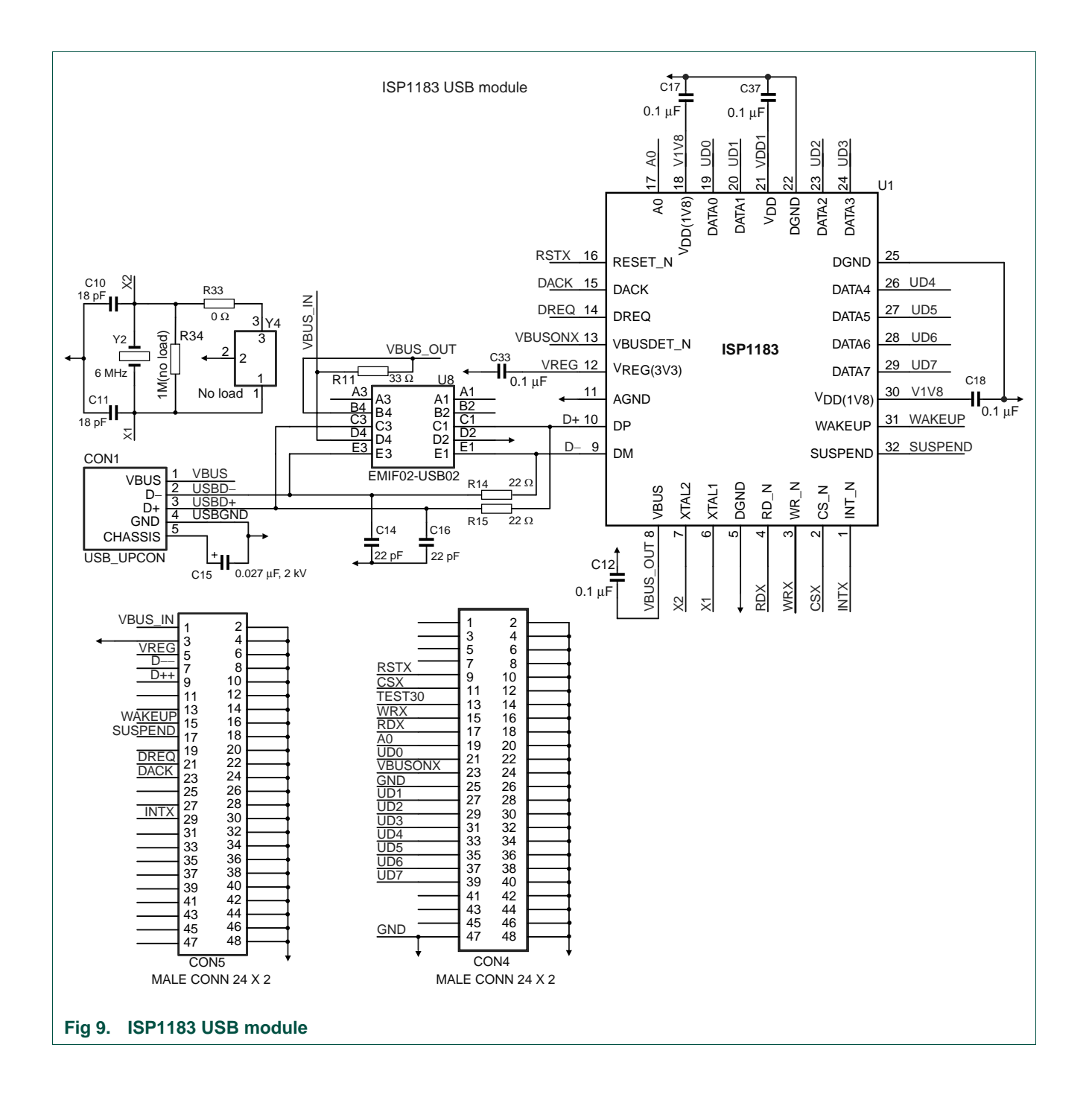

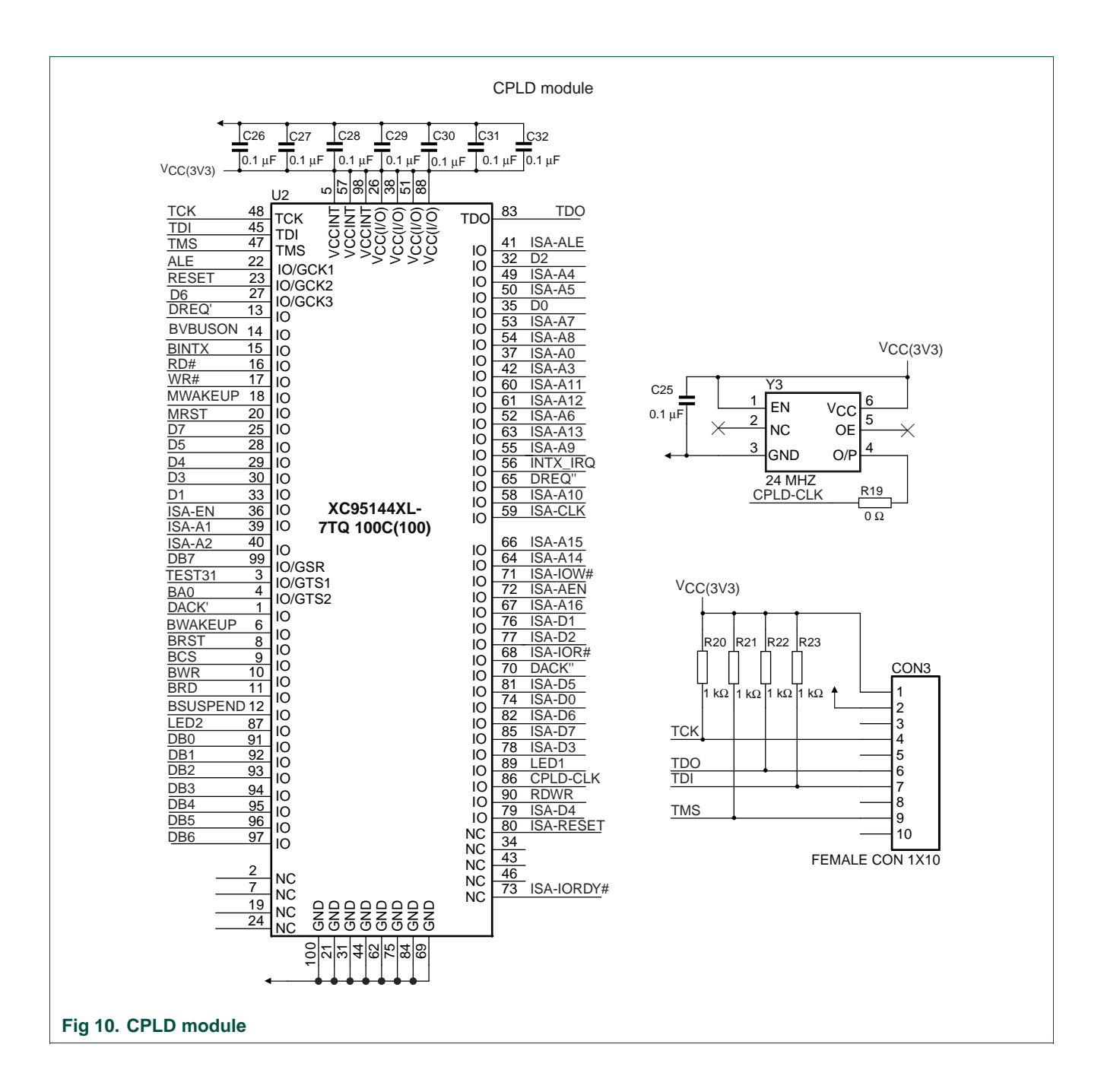

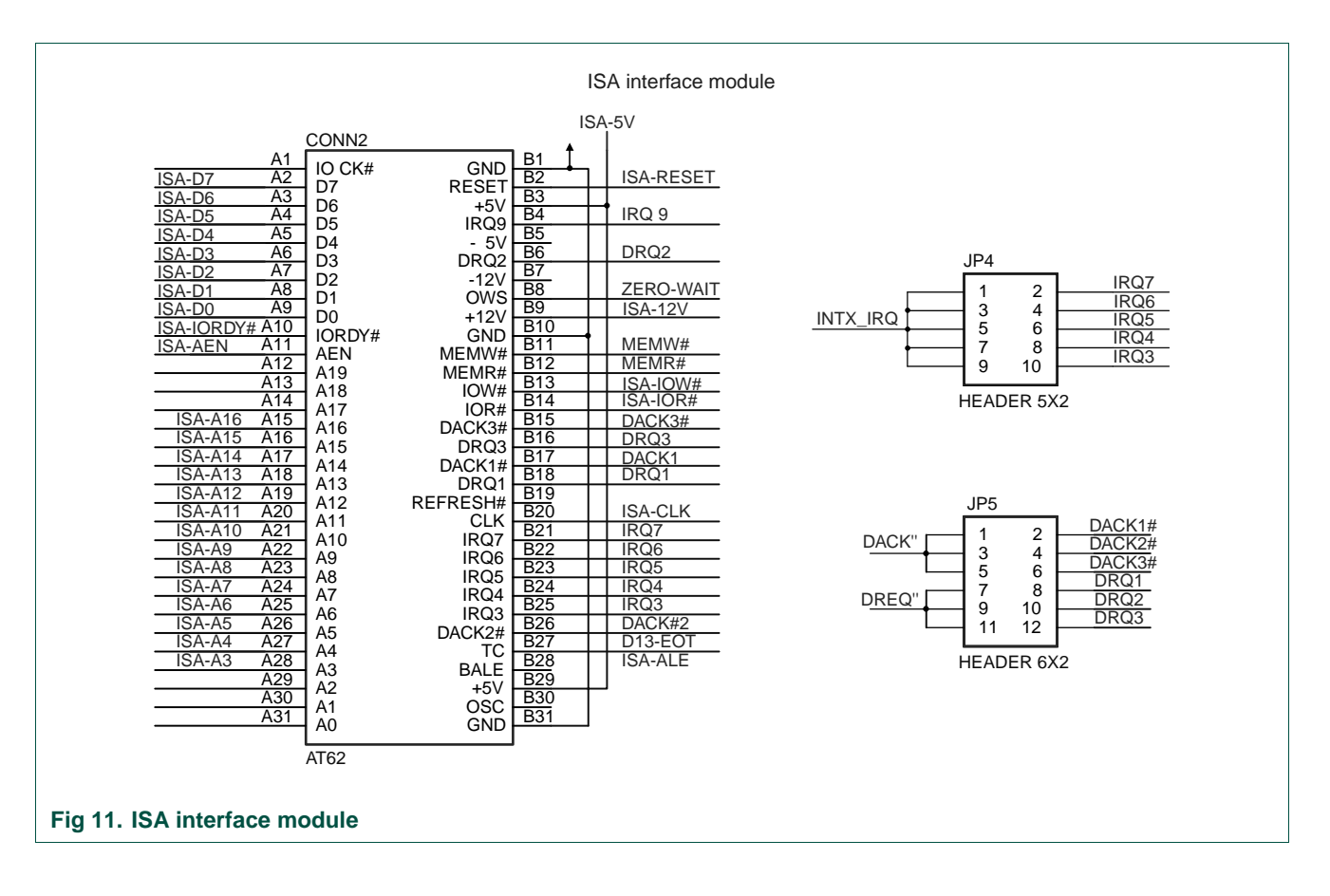

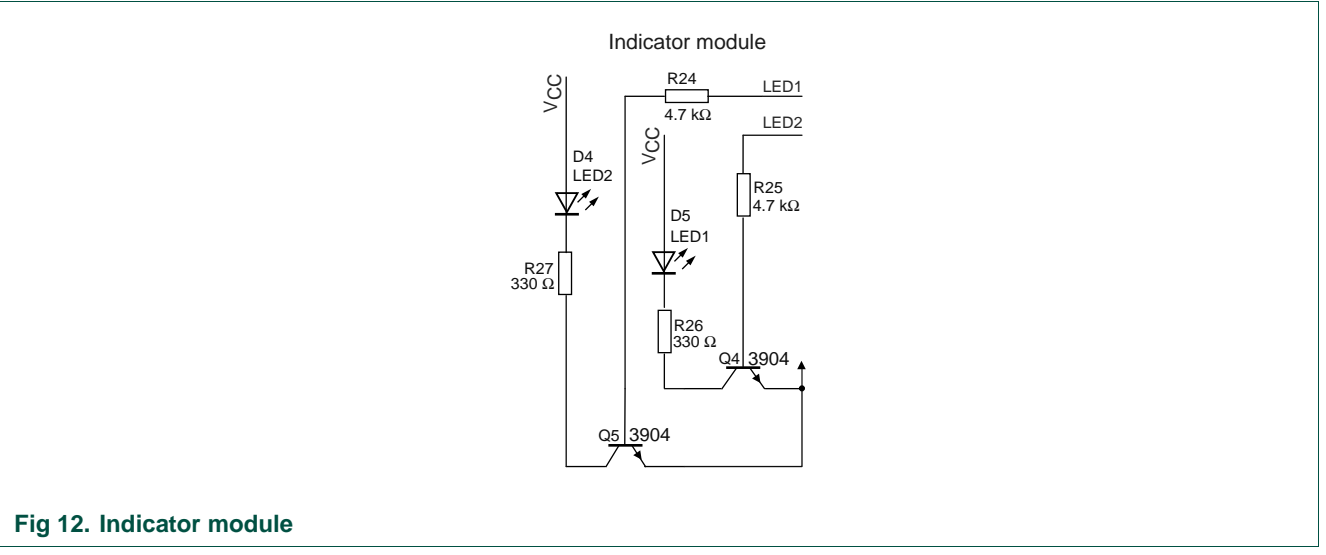

<span id="page-13-0"></span>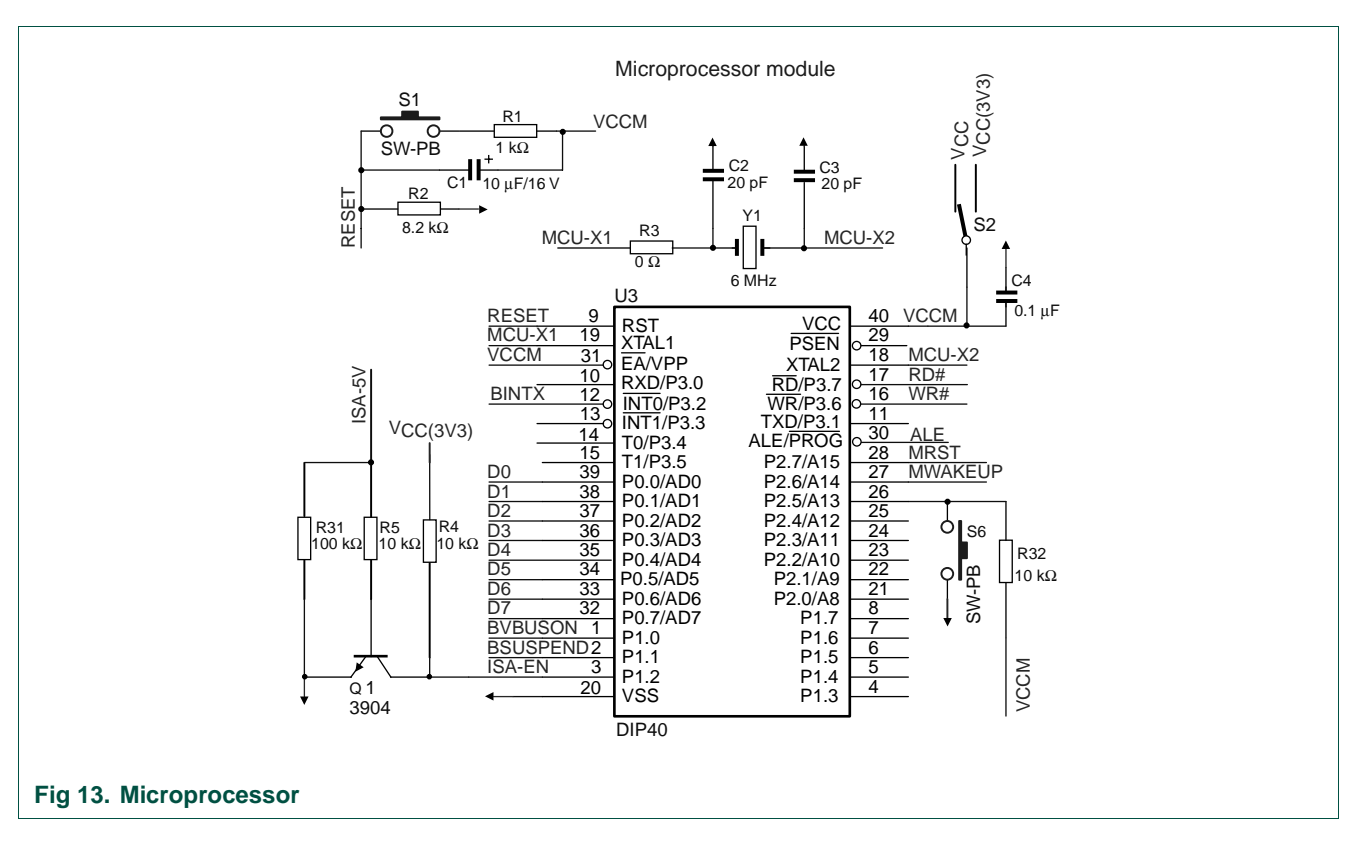

# **9. Bill of materials**

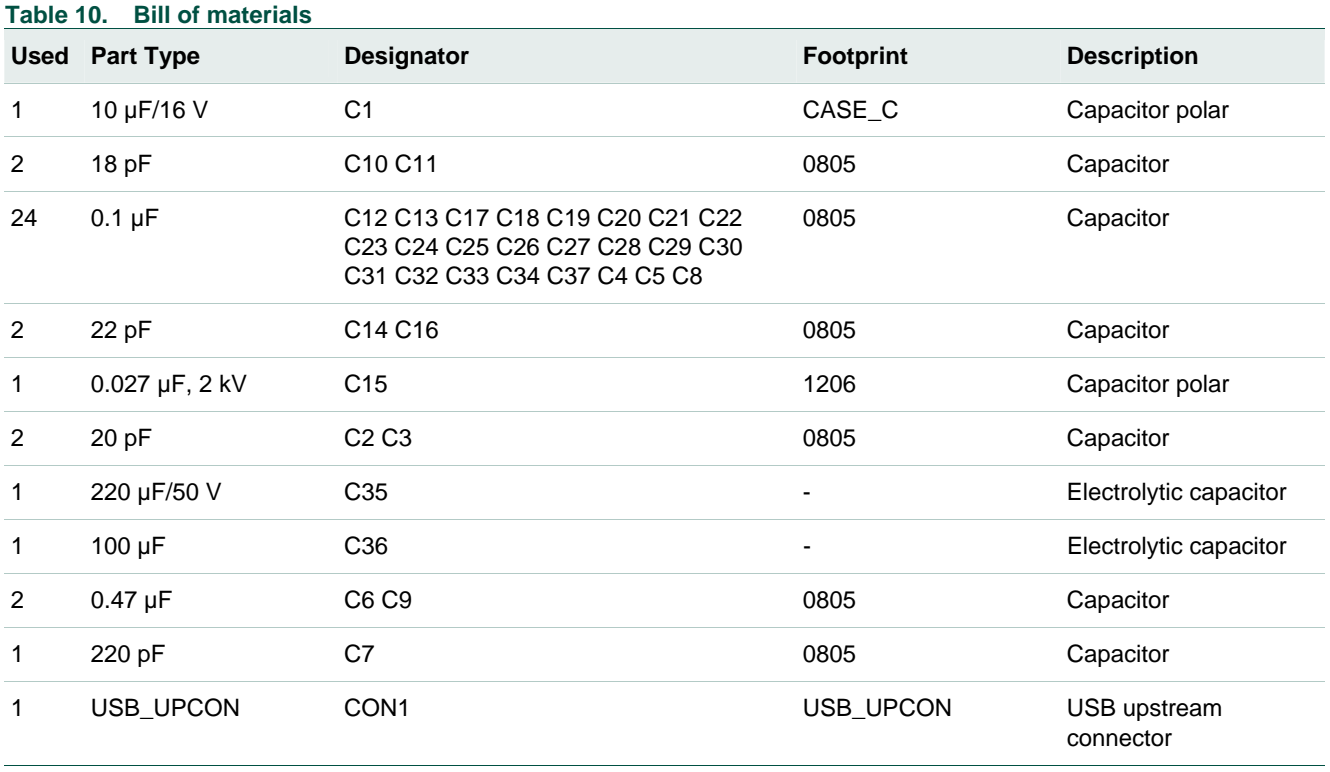

UM10044\_4 © NXP B.V. 2007. All rights reserved.

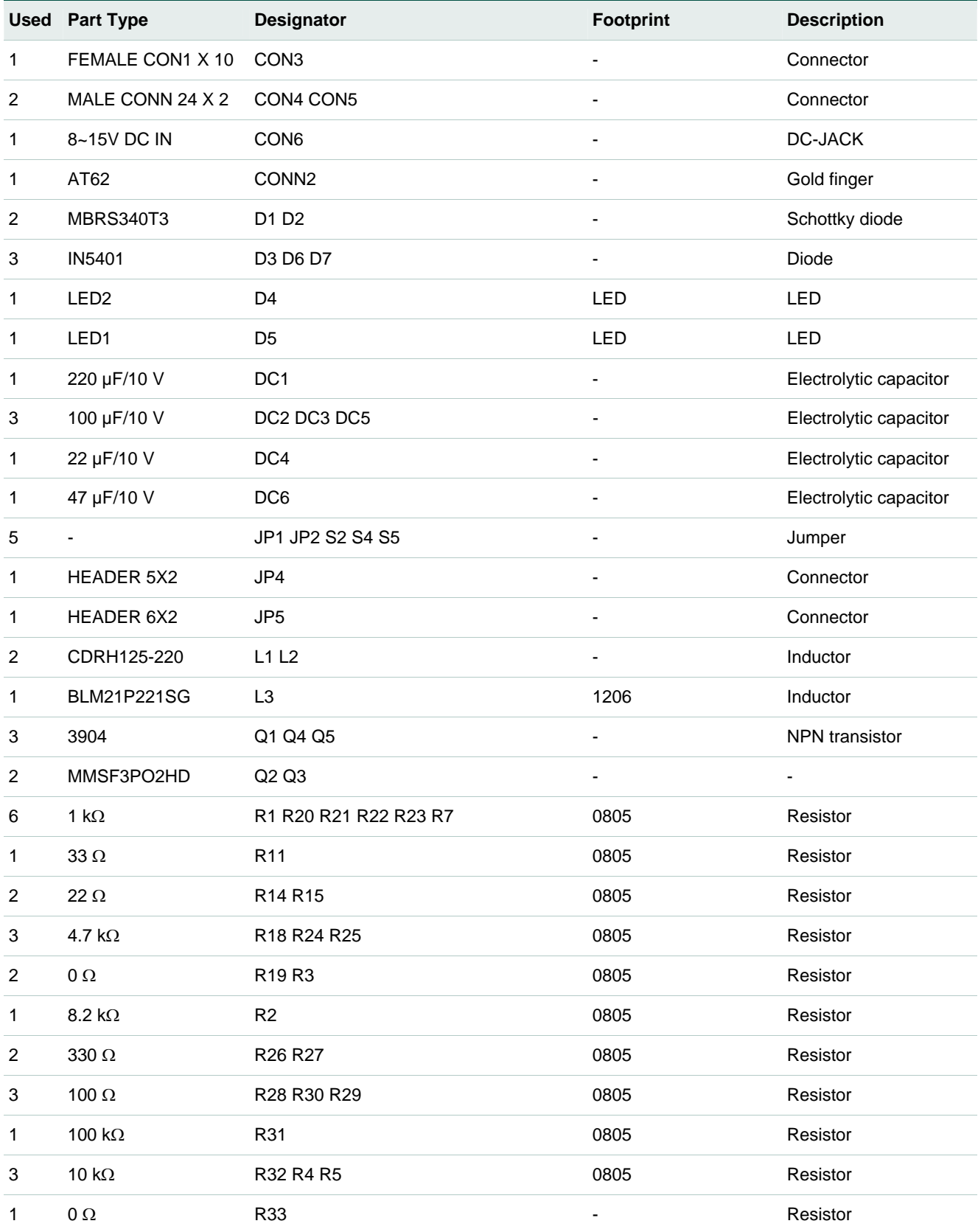

<span id="page-15-0"></span>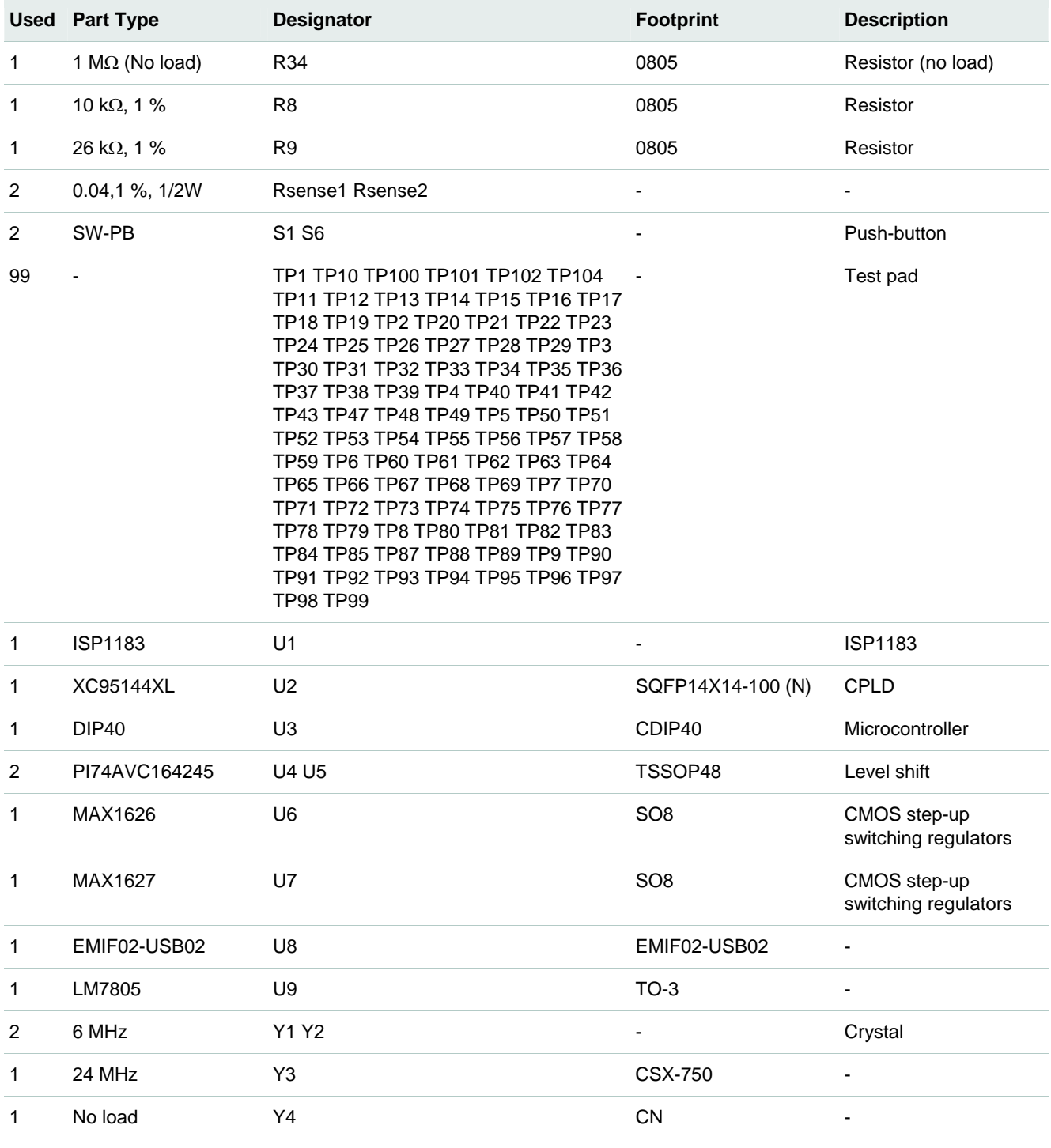

# **10. References**

- ISP1183 Low-power Universal Serial Bus interface device with DMA data sheet
- Universal Serial Bus Specification Rev. 2.0

# <span id="page-16-0"></span>**11. Legal information**

### **11.1 Definitions**

**Draft —** The document is a draft version only. The content is still under internal review and subject to formal approval, which may result in modifications or additions. NXP Semiconductors does not give any representations or warranties as to the accuracy or completeness of information included herein and shall have no liability for the consequences of use of such information.

### **11.2 Disclaimers**

**General —** Information in this document is believed to be accurate and reliable. However, NXP Semiconductors does not give any representations or warranties, expressed or implied, as to the accuracy or completeness of such information and shall have no liability for the consequences of use of such information.

**Right to make changes —** NXP Semiconductors reserves the right to make changes to information published in this document, including without limitation specifications and product descriptions, at any time and without notice. This document supersedes and replaces all information supplied prior to the publication hereof.

**Suitability for use —** NXP Semiconductors products are not designed, authorized or warranted to be suitable for use in medical, military, aircraft, space or life support equipment, nor in applications where failure or malfunction of a NXP Semiconductors product can reasonably be expected to result in personal injury, death or severe property or environmental damage. NXP Semiconductors accepts no liability for inclusion and/or use of NXP Semiconductors products in such equipment or applications and therefore such inclusion and/or use is for the customer's own risk.

**Applications —** Applications that are described herein for any of these products are for illustrative purposes only. NXP Semiconductors makes no representation or warranty that such applications will be suitable for the specified use without further testing or modification.

### **11.3 Trademarks**

Notice: All referenced brands, product names, service names and trademarks are property of their respective owners.

# <span id="page-17-0"></span>**12. Contents**

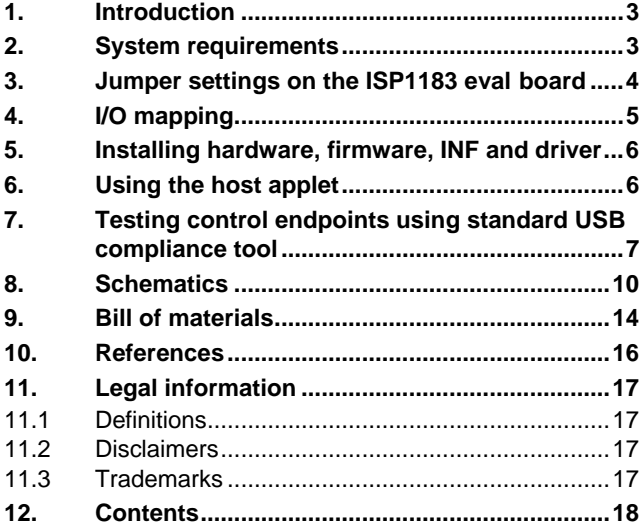

Please be aware that important notices concerning this document and the product(s) described herein, have been included in the section 'Legal information'.

**© NXP B.V. 2007. All rights reserved.** 

For more information, please visit: http://www.nxp.com. For sales office addresses, email to: salesaddresses@nxp.com.

**Date of release: 6 February 2007 Document identifier: UM10044\_4**

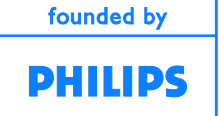